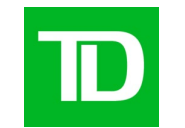

## TD **Brand Assets Portal**

This platform is available in English only.

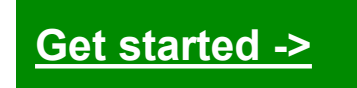

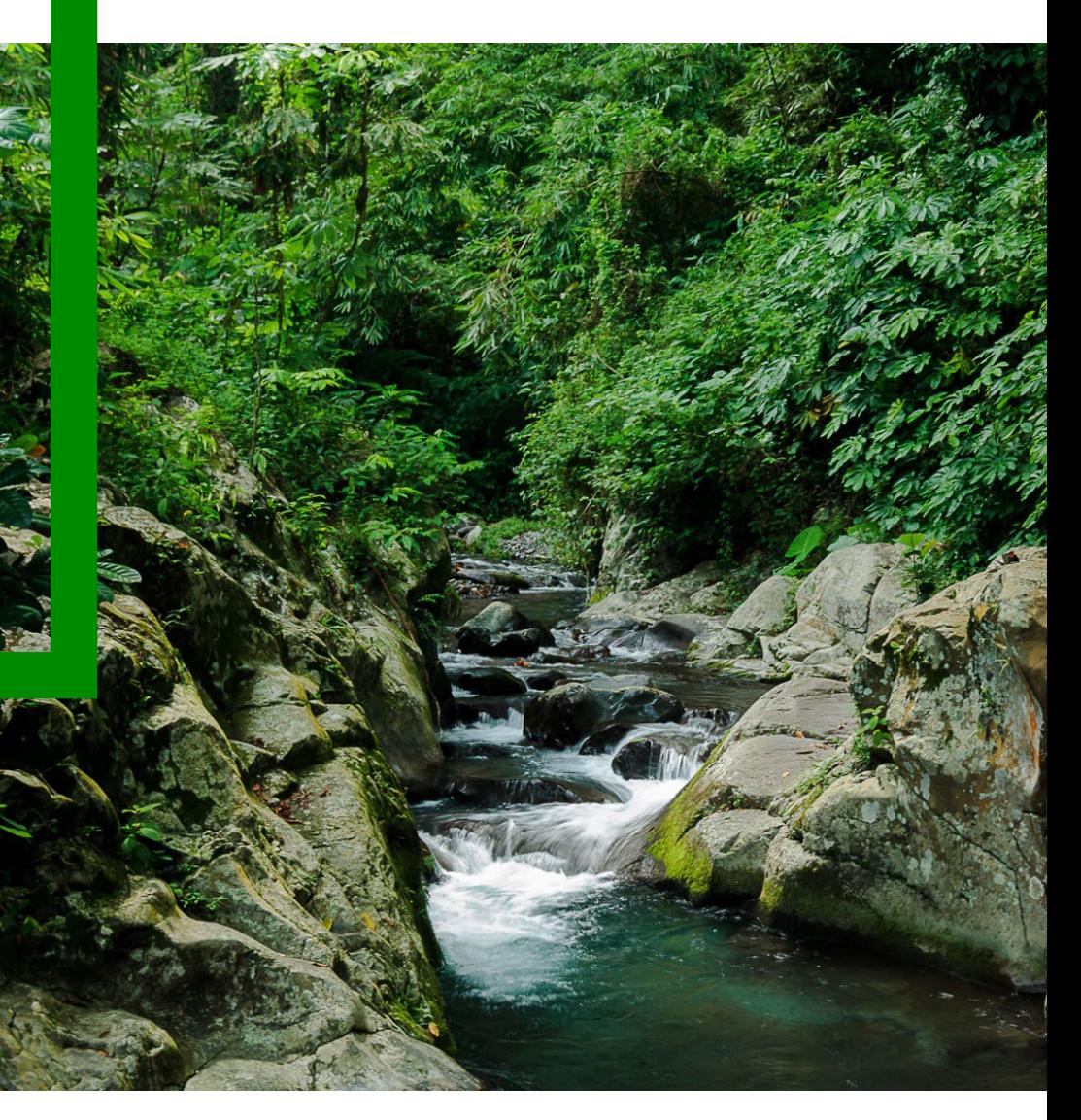

## <span id="page-1-0"></span>**Table of contents**

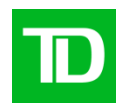

- **[Access job aid](#page-3-0)**
- [Basic user guide](#page-15-0)
- [Contact us, training and office hours](#page-26-0)

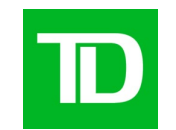

# **Access job aid**

## <span id="page-3-0"></span>**Select the option that applies to you**

And go to the pages indicated.

- **I. Canadian employee with a TD.com email –> [See pp 3-5](#page-4-0)** TDBFG.com domain
- **II. U.S. employee with a TD.com email -> [See pp 6-8](#page-7-0)** BKNG.net domain
- **III. TD Securities employee with a TDSecurities.com email** –> [See pg](#page-10-0) 11

TDSecurities.com domain

- **IV. TD Insurance employee with a tdinsurance.com email** –> [See pg](#page-11-0) 12 melochemonnex.com domain
- **V. No TD email address** –> [See pp 13-14](#page-12-0)

**Need help? Or looking for DAM access instead? Email [DAM@TD.com](mailto:DAM@TD.com)**

**NOTE:** If you have DAM access, simply go to the [DAM Shared Assets folder.](https://dam.td.com/assets.html/content/dam/asset-library) You do not need Brand Assets Portal access.

**WARNING:** Access to Brand Assets Portal is revoked if not used for 13 consecutive months.

Back [t](#page-3-0)[o Contents page ->](#page-1-0)

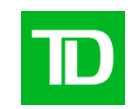

#### Internal 5

**NOTE:** If you have DAM access, simply go to the [DAM Shared Assets folder.](https://dam.td.com/assets.html/content/dam/asset-library) You do not need Brand Assets Portal access.

<span id="page-4-0"></span>**I. Instructions for Canadian employee with a TD.com email** 

**WARNING:** Access to Brand Assets Portal is revoked if not used for 13 consecutive months.

#### Access is through a **Service Now request**.

1) [Go to Add or Remove User](https://tdbfg.service-now.com/myhelpdesk?id=sc_cat_item&sys_id=be435b891bd31894480175d6cc4bcb5d)  Account(s) from an AD Group from the service catalogue in Service Now.

**[Continued on](#page-5-0) next page**

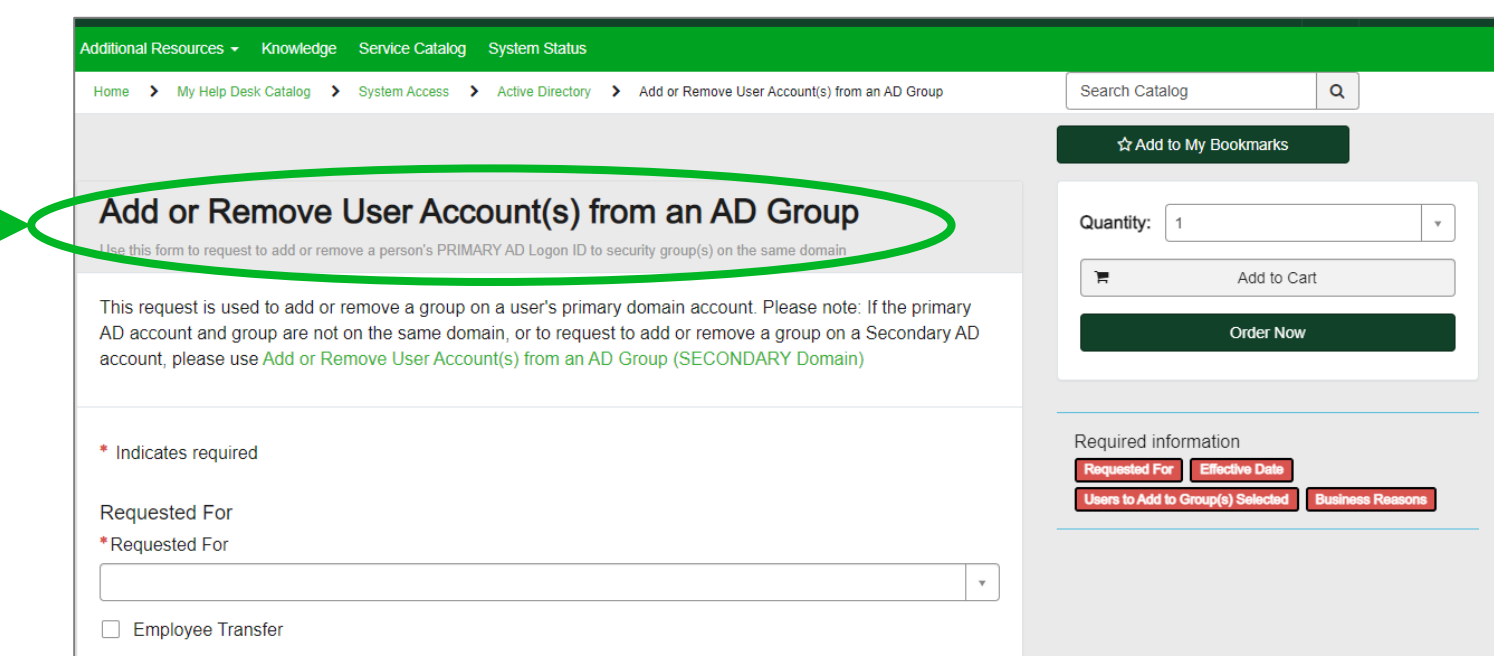

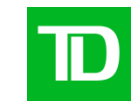

<span id="page-5-0"></span>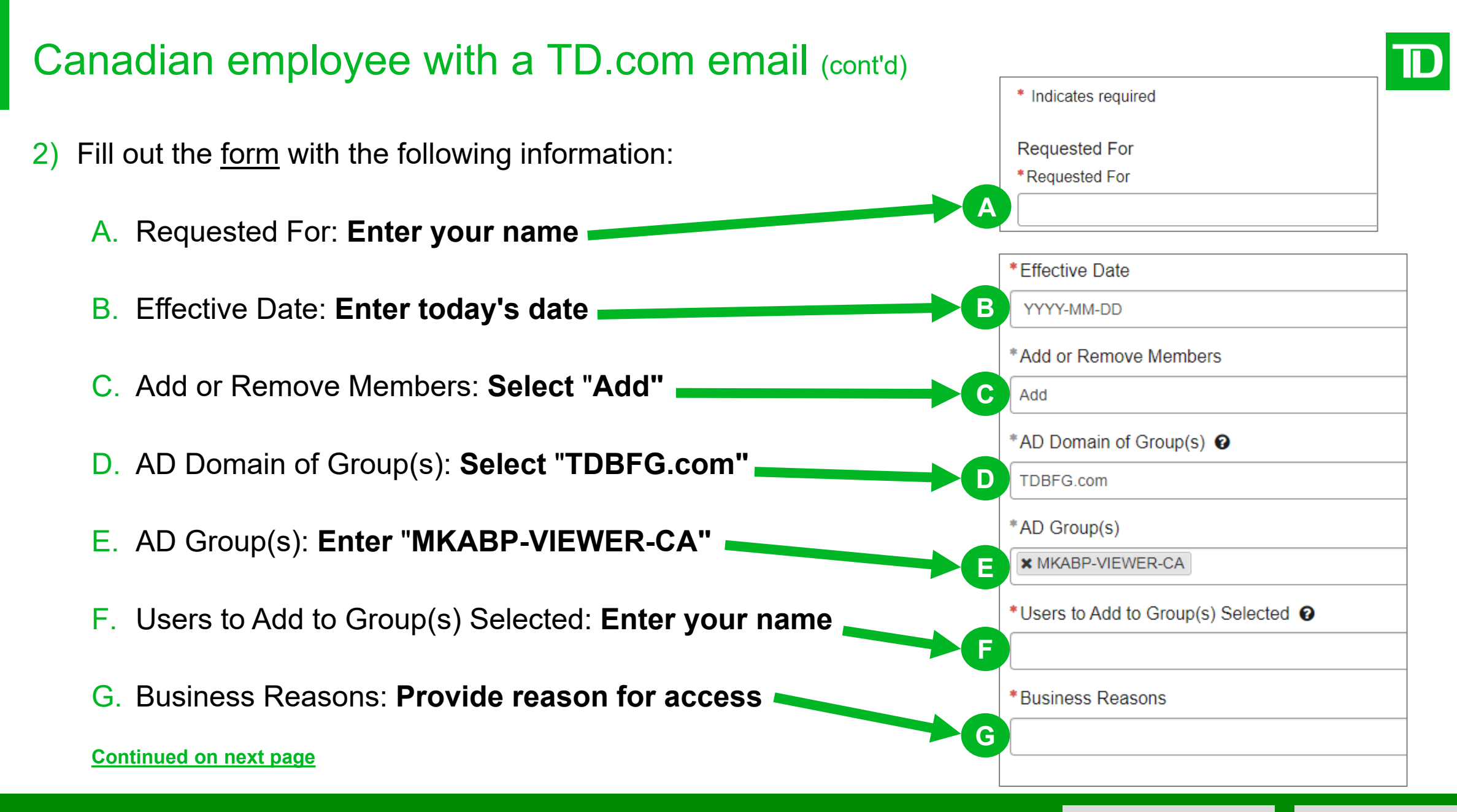

<span id="page-6-0"></span>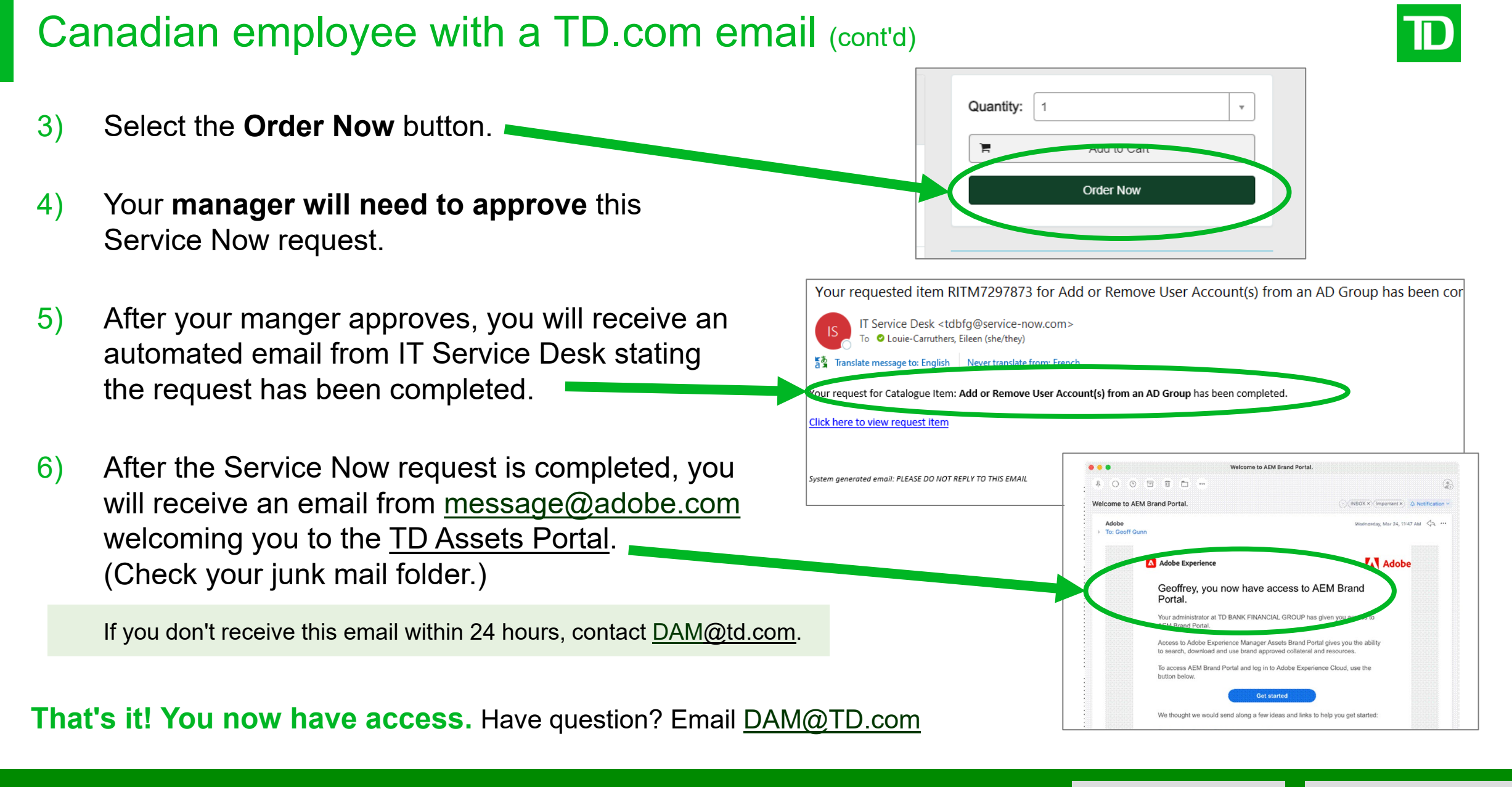

## <span id="page-7-0"></span>**II. Instructions U.S. Employees with a TD.com email**

#### Access is through a **Service Now request**.

1) [Go to Add or Remove User](https://tdbfg.service-now.com/myhelpdesk?id=sc_cat_item&sys_id=be435b891bd31894480175d6cc4bcb5d)  Account(s) from an AD Group from the service catalogue in Service Now.

**[Continued on](#page-8-0) next page**

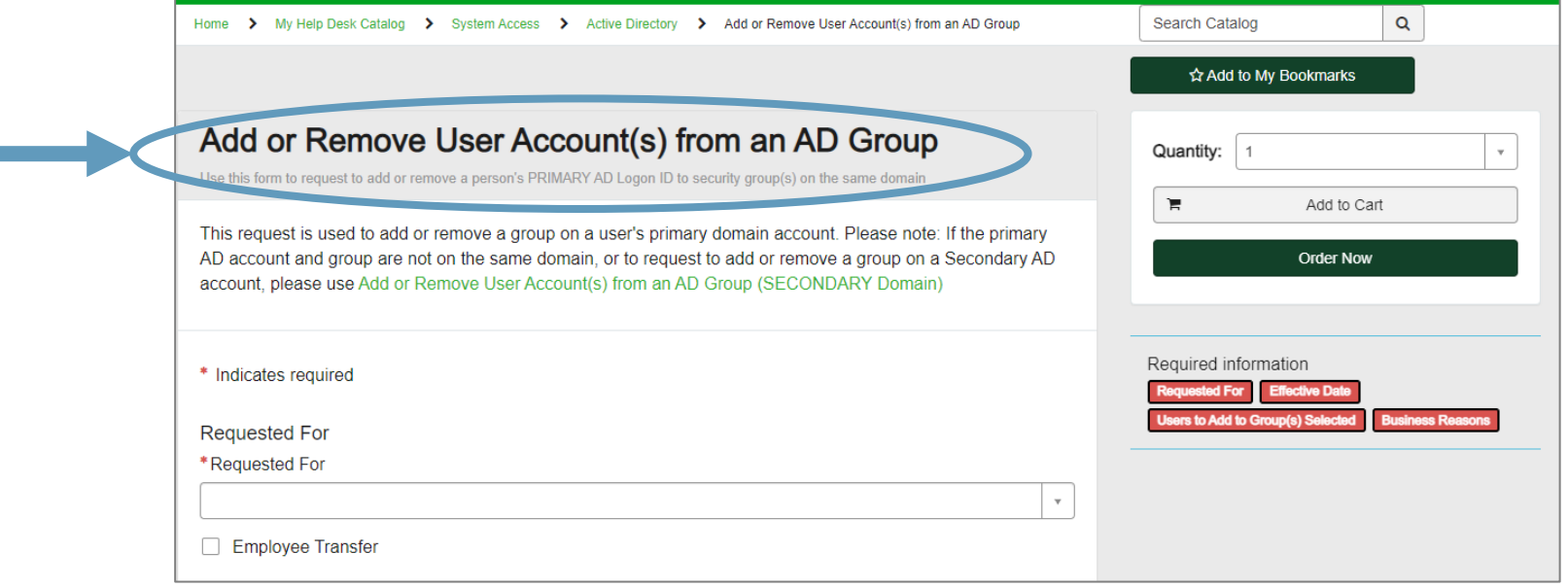

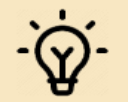

**NOTE:** If you have DAM access, simply go to the [DAM Shared Assets folder.](https://dam.td.com/assets.html/content/dam/asset-library) You do not need Brand Assets Portal access.

dditional Resources ▼ Knowledge Service Catalog System Status

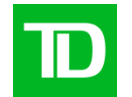

<span id="page-8-0"></span>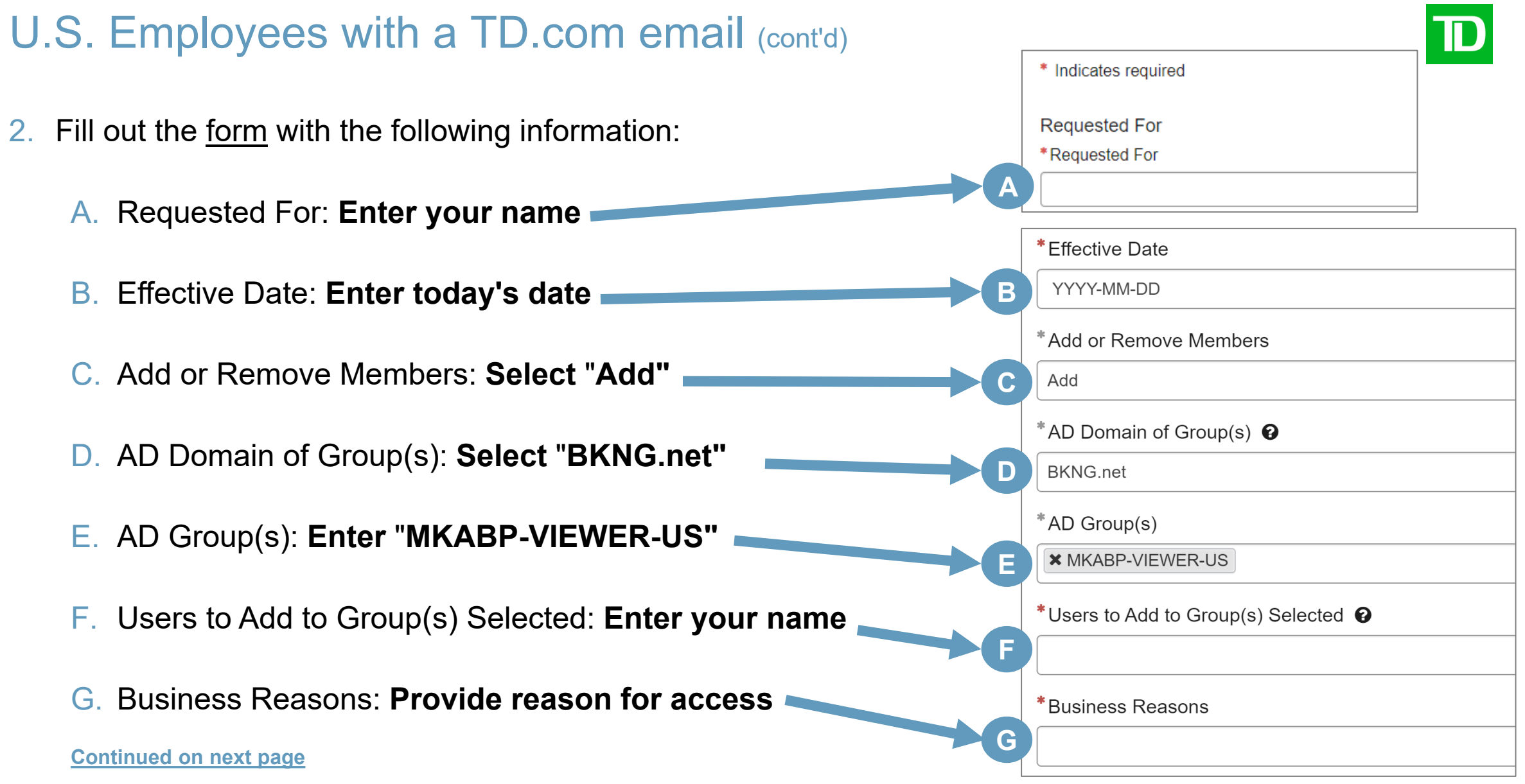

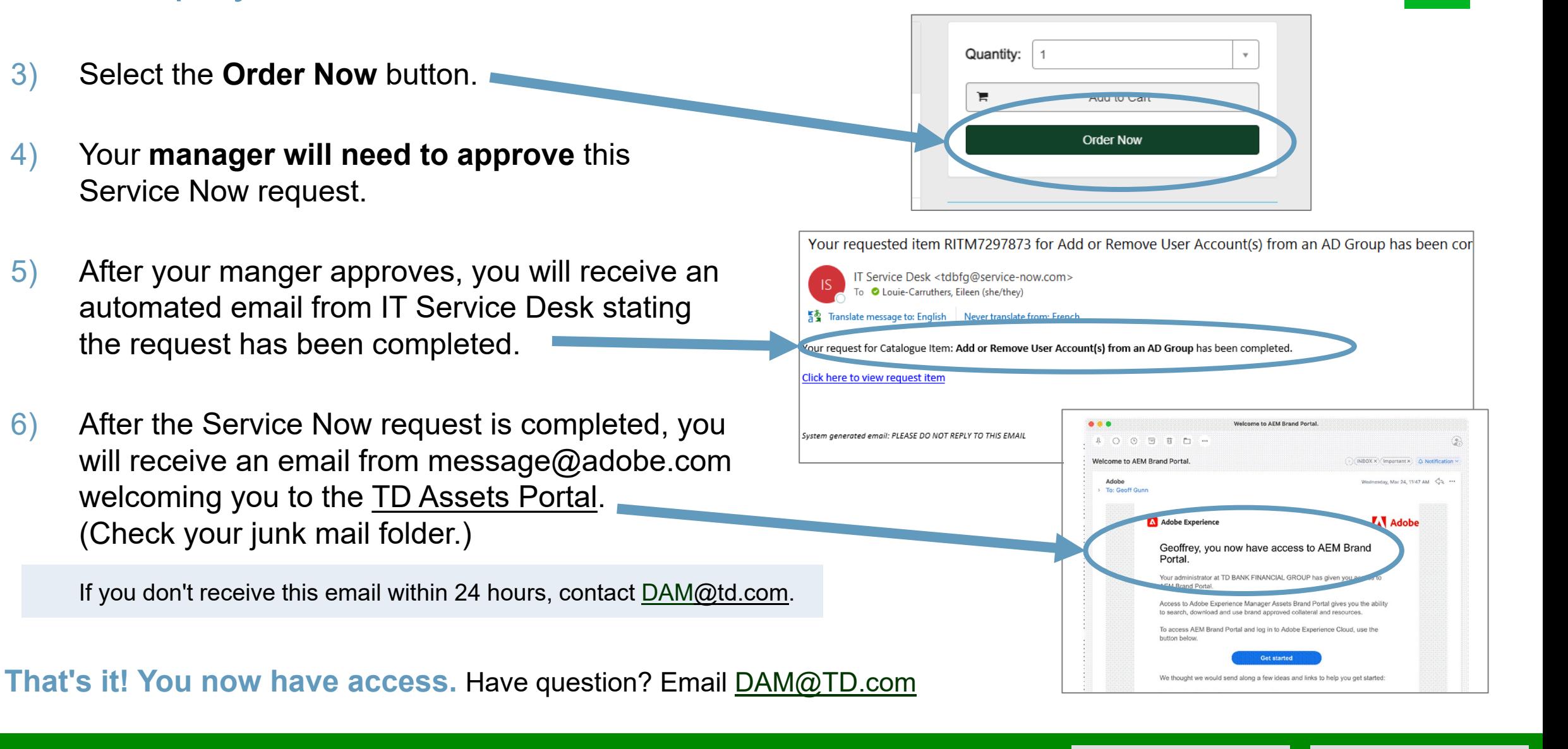

[Back to Selection page ->](#page-3-0) Back [t](#page-3-0)[o Contents page ->](#page-1-0)

#### <span id="page-9-0"></span>U.S. Employees with a TD.com email (cont'd)

Internal 10

## <span id="page-10-0"></span>**III. Instructions for employees with TDSecurities.com email**

 $\mathbf{D}$ 

Send the following details to [DAM@td.com:](mailto:DAM@td.com?subject=Asset%20Portal%20--%20External%20User%20access)

- Email subject line: **Asset Portal — TD Securities access**
- ACFID\* (aka your login ID):
- Email address\*:

\*If request is for multiple users, provide for each user.

**NOTE:** If you have DAM access, simply go to the [DAM Shared Assets folder.](https://dam.td.com/assets.html/content/dam/asset-library) You do not need Brand Assets Portal access.

#### <span id="page-11-0"></span>**IV. Instructions for employees with TDInsurance.com email**  ID

Send the following details to **[DAM@td.com:](mailto:DAM@td.com?subject=Asset%20Portal%20--%20External%20User%20access)** 

- Email subject line: **Asset Portal — TD Insurance access**
- ACFID\* (aka your login ID):
- Email address\*:

\*If request is for multiple users, provide for each user.

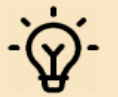

**NOTE:** If you have DAM access, simply go to the [DAM Shared Assets folder.](https://dam.td.com/assets.html/content/dam/asset-library) You do not need Brand Assets Portal access.

## <span id="page-12-0"></span>**V. Instructions for no TD email**

- 1. Send the following details to  $DAM@td.com$ :
	- Email subject line: **Asset Portal — External User access**
	- User name:
	- Email address:
	- Company/Agency Name:
	- TD Contact name (who you work with)\*:

**\* A TD contact is required. The TD employee name is needed for our records and to vouch for you.** 

2. Alternately (and more efficiently), have your TD contact email **[DAM@td.com](mailto:DAM@td.com?subject=Asset%20Portal%20--%20External%20User%20access)** with the information above. This is will allow us to process your request faster.

**[Continued on](#page-13-0) next page**

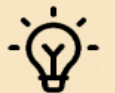

**NOTE:** If you have DAM access, simply go to the [DAM Shared Assets folder.](https://dam.td.com/assets.html/content/dam/asset-library) You do not need Brand Assets Portal access.

#### <span id="page-13-0"></span>No TD email (cont'd)

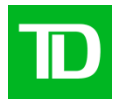

3) After the Service Now request is completed, you will receive an email from message@adobe.com welcoming you to the TD Assets Portal. (Check your junk mail folder.)

If you don't receive this email within 24 hours, contact [DAM@td](mailto:DAM@td).

#### **That's it! You now have access.**

Have question? Email [DAM@TD.com](mailto:DAM@TD.com)

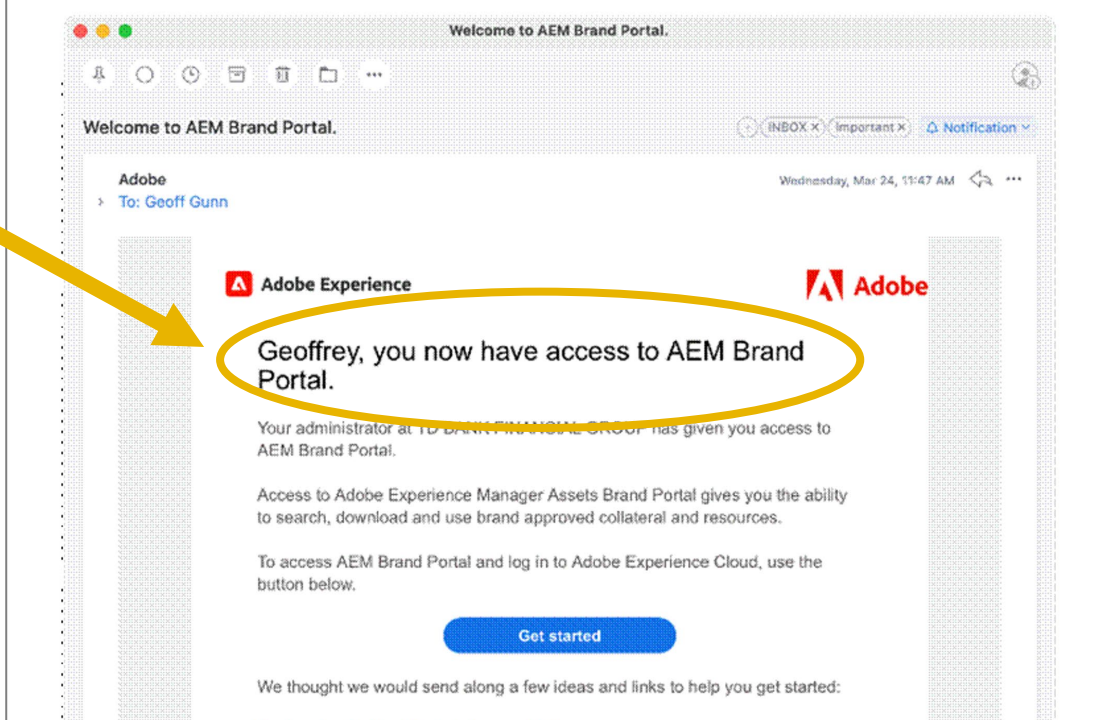

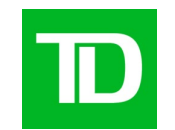

**Basic user guide**

### <span id="page-15-0"></span>**Introduction**

The **TD DAM** houses *thousands* of assets you can view, download, and use for your projects.

It's easy to *search and filter* – you no longer have to waste precious time getting lost in multiple folders.

There are **Royalty Free, Rights Managed,** and **TD Brand** assets at your disposal.

Follow this quick guide on how to get started today!

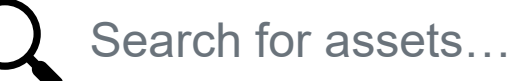

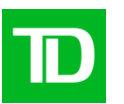

## **shutterstsck**

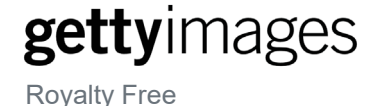

Royalty Free

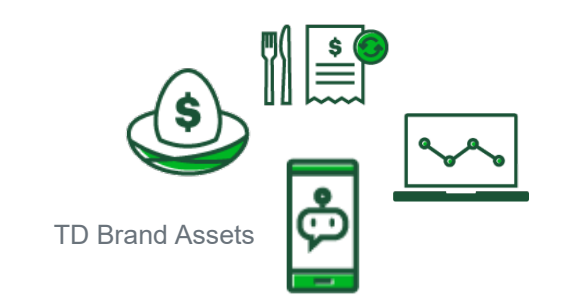

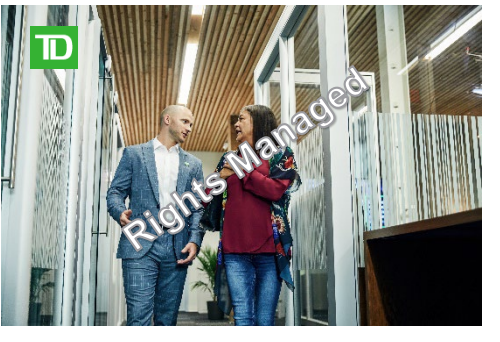

**TD North America Photography Library**  (Rights Managed)

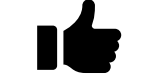

Find what you need, fast!<br>
Find what you need, fast!

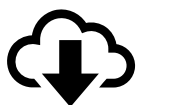

#### **Access the Shared Assets in the Brand Assets Portal**

**[Click Here](https://tdbankfinancialgroup.brand-portal.adobe.com/mediaportal.html/content/dam/mac/tdbankfinancialgroup/asset-library)** to access the **Brand/Asset Portal's Shared Assets Library**

**Quick Links**

Bookmark these links for future reference:

- **[TD North American Photography](https://tdbankfinancialgroup.brand-portal.adobe.com/mediaportal.html/content/dam/mac/tdbankfinancialgroup/asset-library/photography/td-north-american-photo-library)**  $\ddot{\otimes}$ **Collection**
- **[TD Illustrations & Icons](https://tdbankfinancialgroup.brand-portal.adobe.com/mediaportal.html/content/dam/mac/tdbankfinancialgroup/asset-library/illustrations)**
- **[Royalty Free Stock](https://tdbankfinancialgroup.brand-portal.adobe.com/mediaportal.html/content/dam/mac/tdbankfinancialgroup/asset-library/photography/royalty-free-stock)**
- **[TD Logos & Wordmarks](https://tdbankfinancialgroup.brand-portal.adobe.com/mediaportal.html/content/dam/mac/tdbankfinancialgroup/asset-library/logos)**

If you get lost, just follow these steps to get back to the Shared Assets folder:

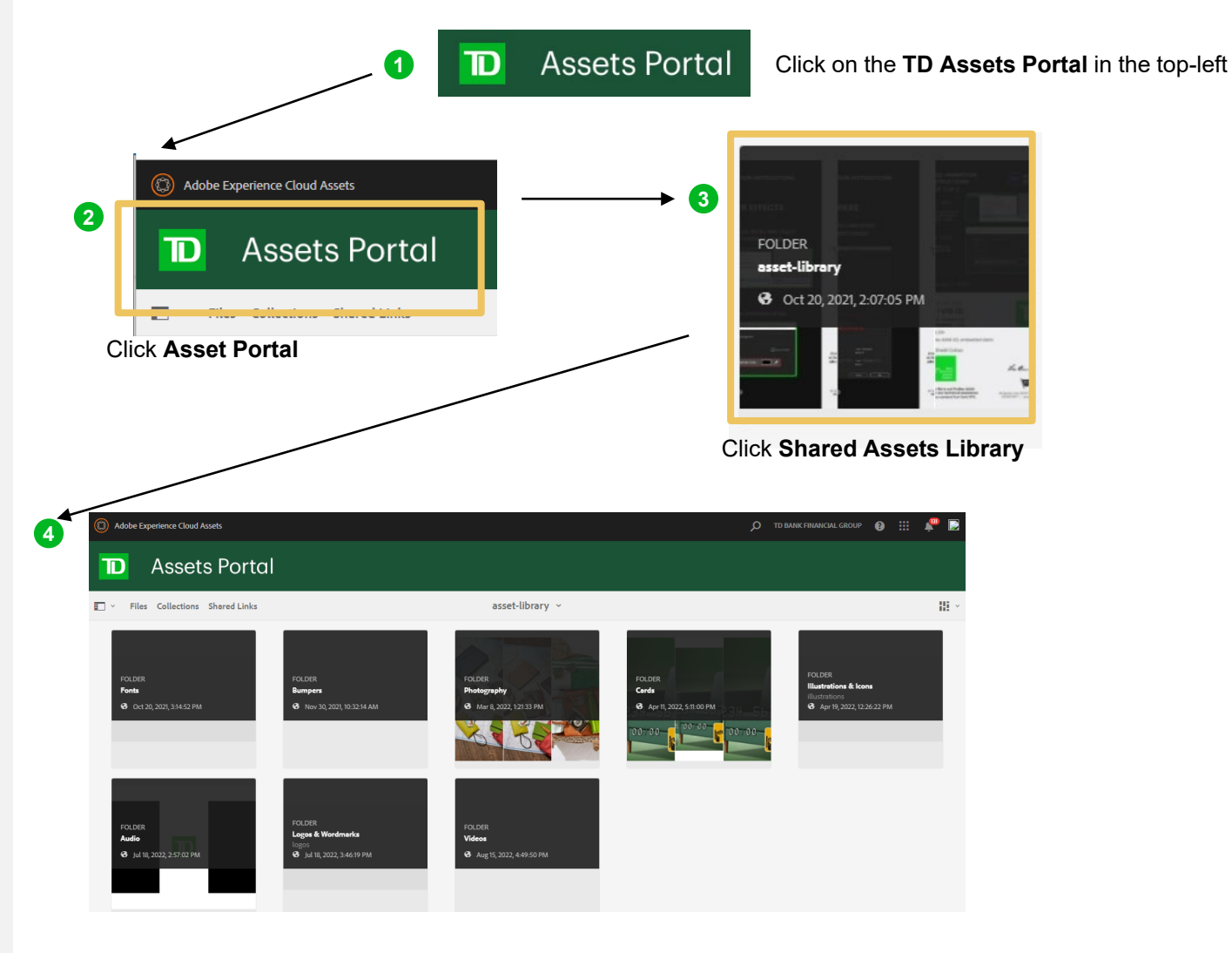

And you're back!

## <span id="page-17-0"></span>**Searching and filtering**

It's easy to search and filter to find the assets you need.

#### **Follow these steps to help refine your search:**

**1** First, click on the  $\mathbb{E}$   $\mathbb{I}$  button. Select **Filter**.

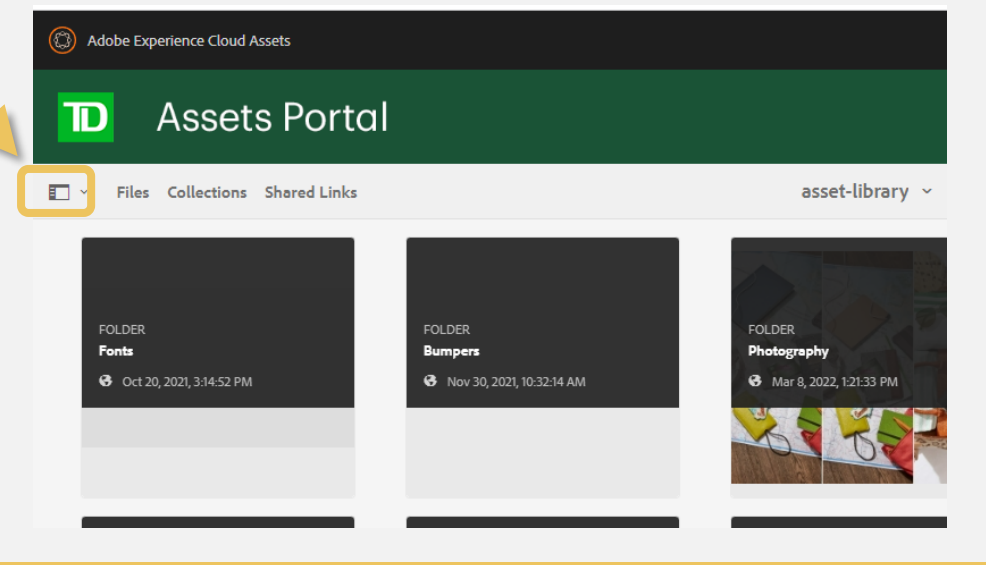

**IMPORTANT** *The filter will apply to the folder you're currently in.*

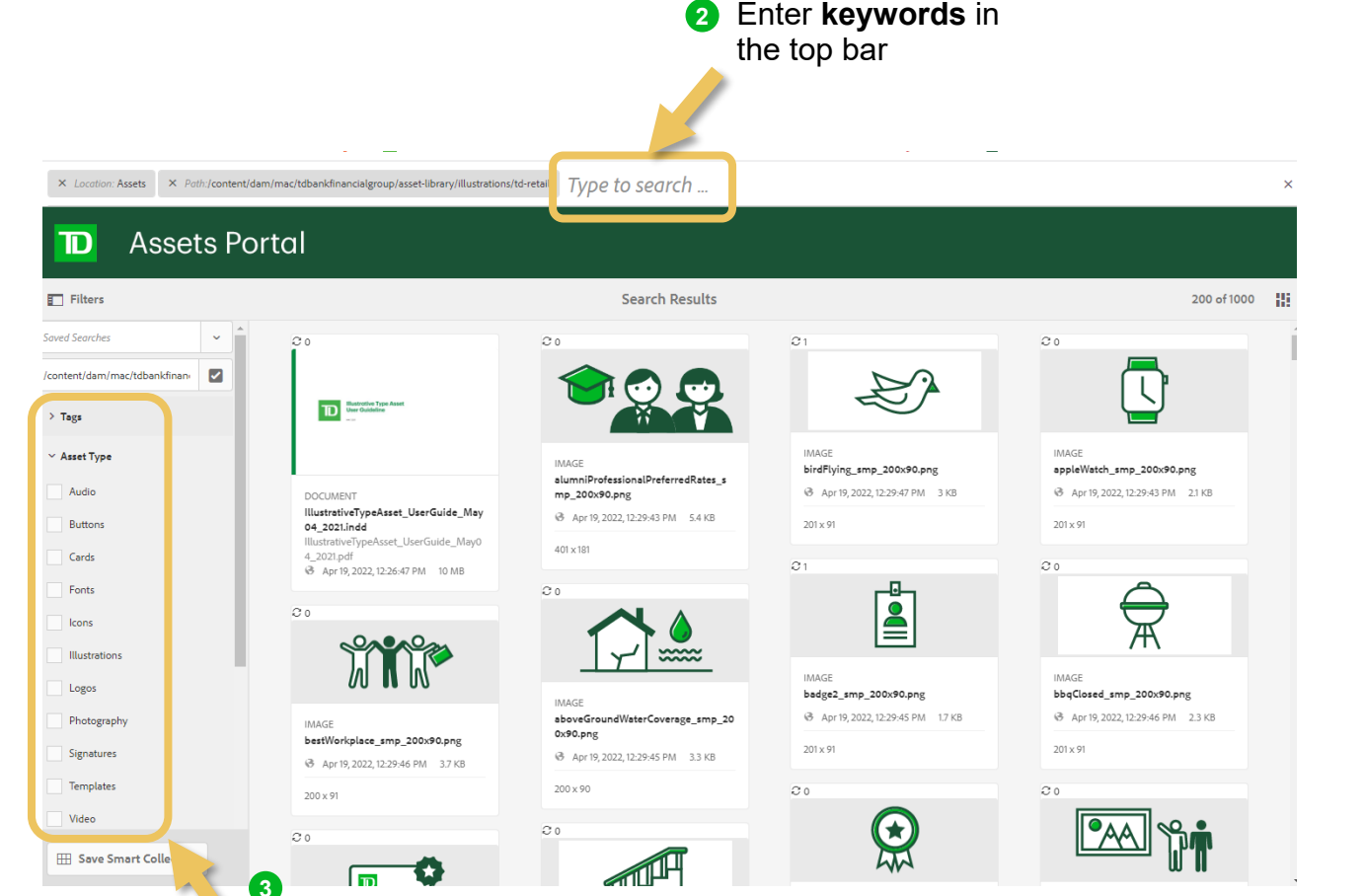

**Apply filters to refine your search results** (*example: Asset Type – Illustrations*)

## **Search tips**

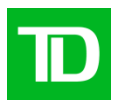

#### **Search terms**

- Start with **general/broad terms**
	- e.g. try "building" or "architecture" instead of "branch"
- Use **synonyms / similar terms**
	- a [thesaurus](https://www.thesaurus.com/) can be super helpful!
	- e.g. try "capital", "wealth", or "debt" instead of "credit"
- Use **related or associated terms**
	- e.g. -try "payment" or "bill" instead of "credit" -try "holiday", "snow", "gift", "tree" or "star" instead of "Christmas"

#### **Check file properties**

■ For any result that are vaguely close to what you need, try checking image properties for other keyword or search terms ideas to try

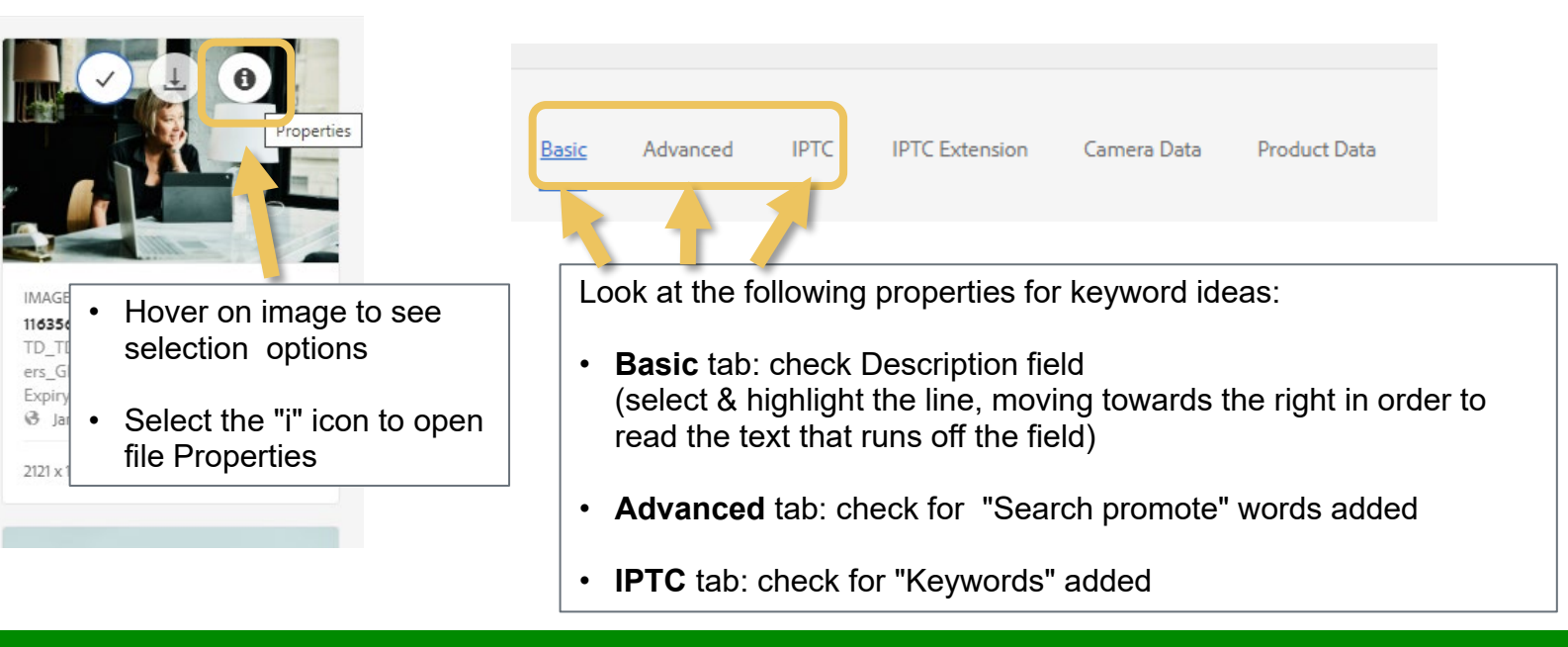

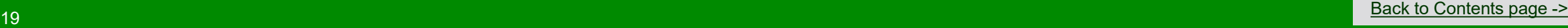

## **Downloading assets**

#### **Single Assets**

- 1 Click on the thumbnail of the asset you wish to download
- 2 Click "**Download**" at the top of the page
- **3 3** Optional: Rename the asset upon saving
- 4 Click "**Download**"

*Note: The asset will be downloaded as a zip file*

#### **Multiple Assets**

- **1** Click on the thumbnail of all the assets you wish to download
- 2 Click "**Download**" at the top of the page
- **3** Optional: Rename the assets upon saving
- Click "**Download**" 4

*Note: The assets will be downloaded as separate zip files*

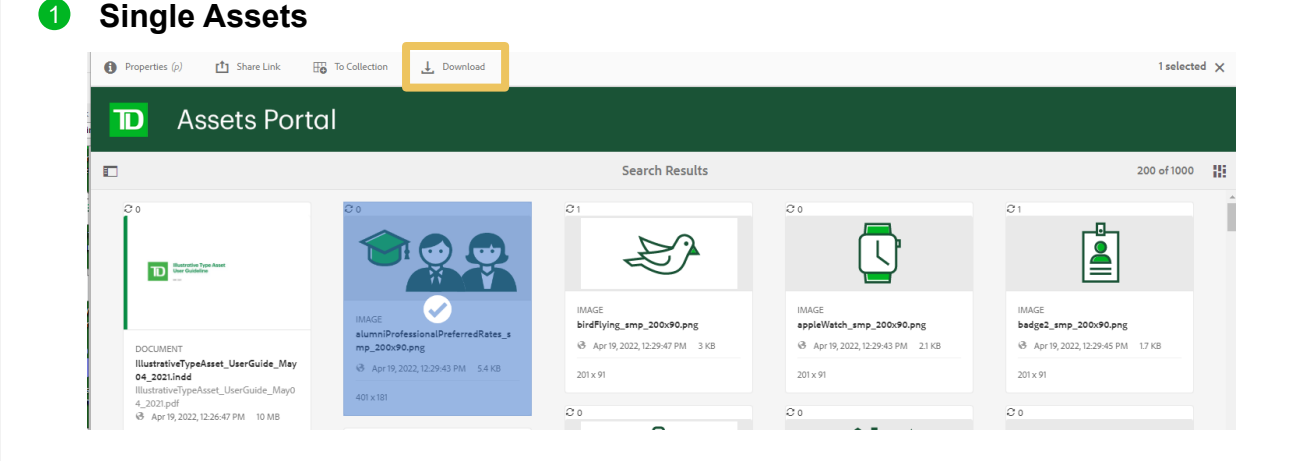

#### **2 Multiple Assets**

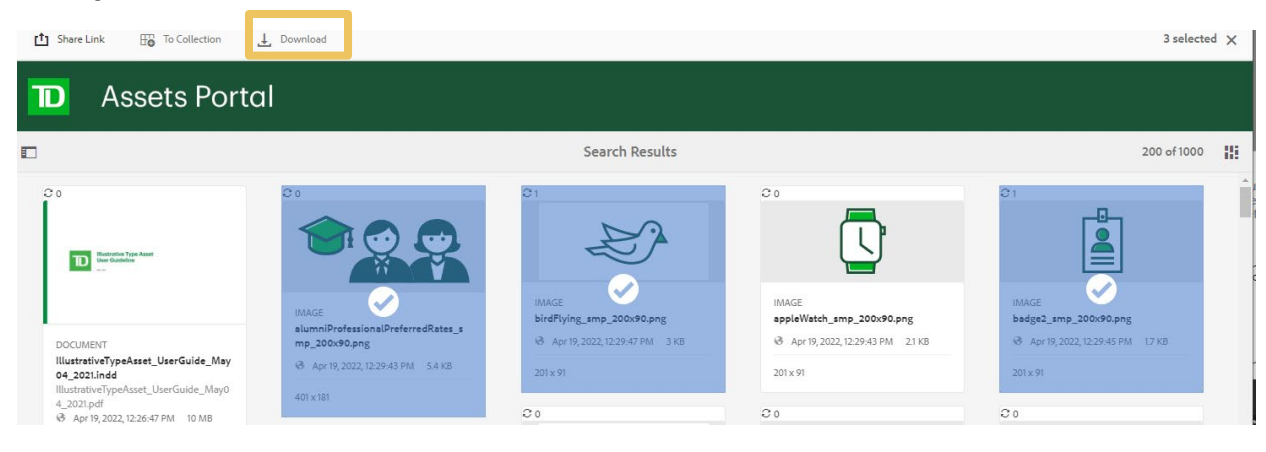

**IMPORTANT** *without a watermark*

*The Non-Rights Managed assets will be downloaded* 

## **Saving search terms**

**Save search terms can be saved and edited using the "Smart Collection" feature**

**Public vs. Private**

everyone can use. If you leave "Public"

- Enter search term in the top bar 1
- Click "**Save to Smart Collection**" at the bottom of the Filter side bar  $\bullet$
- Enter your search term name 6
- Click "**Save**" 4

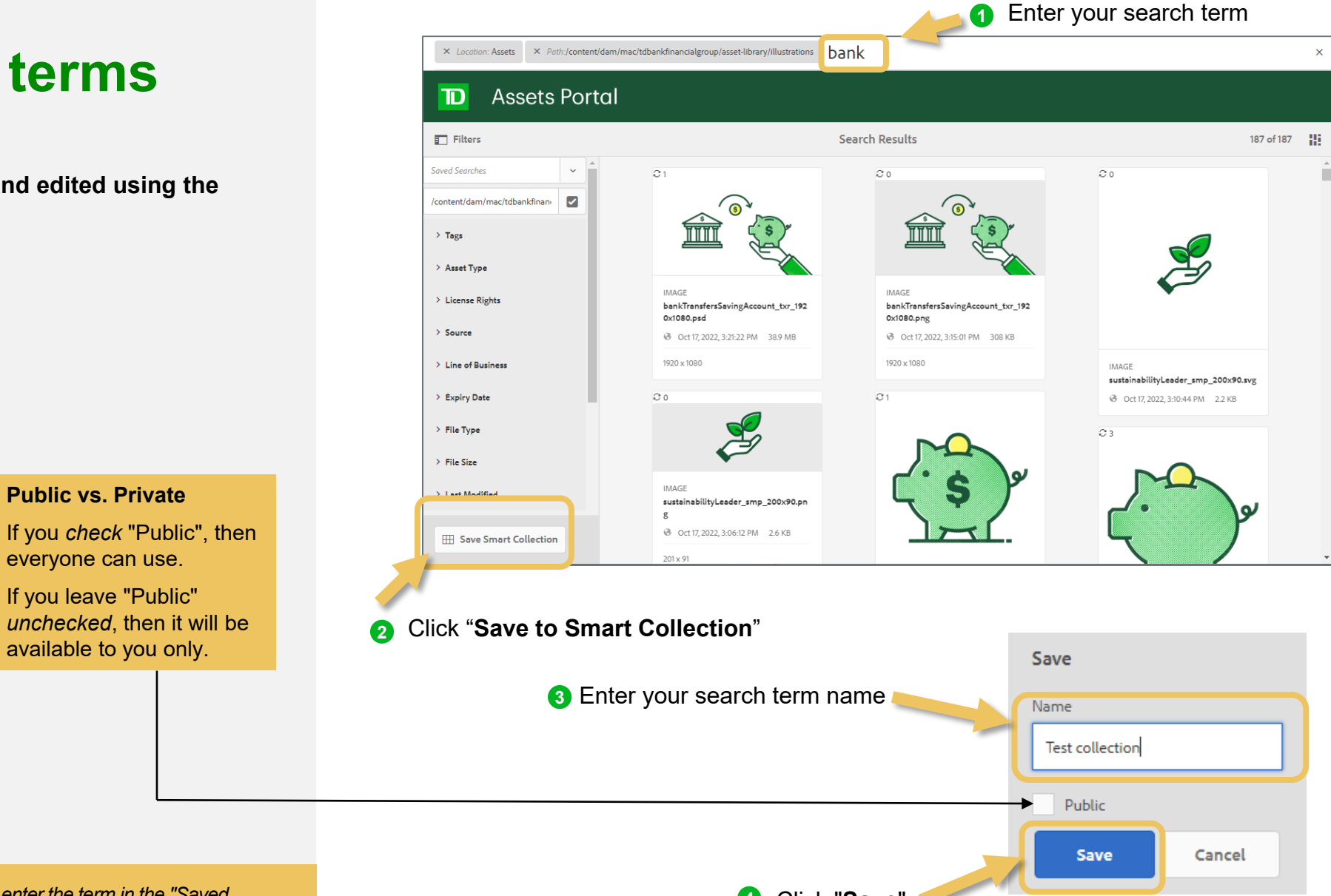

**The Click "** To use a saved search term, enter the term in the "Saved *The Click Save"* Click "Save" *Searches" field at the top of the Filter side bar.*

### **Editing a saved search terms**

- Enter saved search term in the "**Saved Searches**" field, at the top of the Filter side bar
- Click "**Edit Smart Collection**" at the bottom of the Filter side bar  $\bullet$
- Change the existing saved search term name 6
- Click "**Save**" 4
- Click "**Overwrite**" to save your changes 6
- Or select "**Save As**" checkbox and then "**Save**" button to save the change as a new search term 6

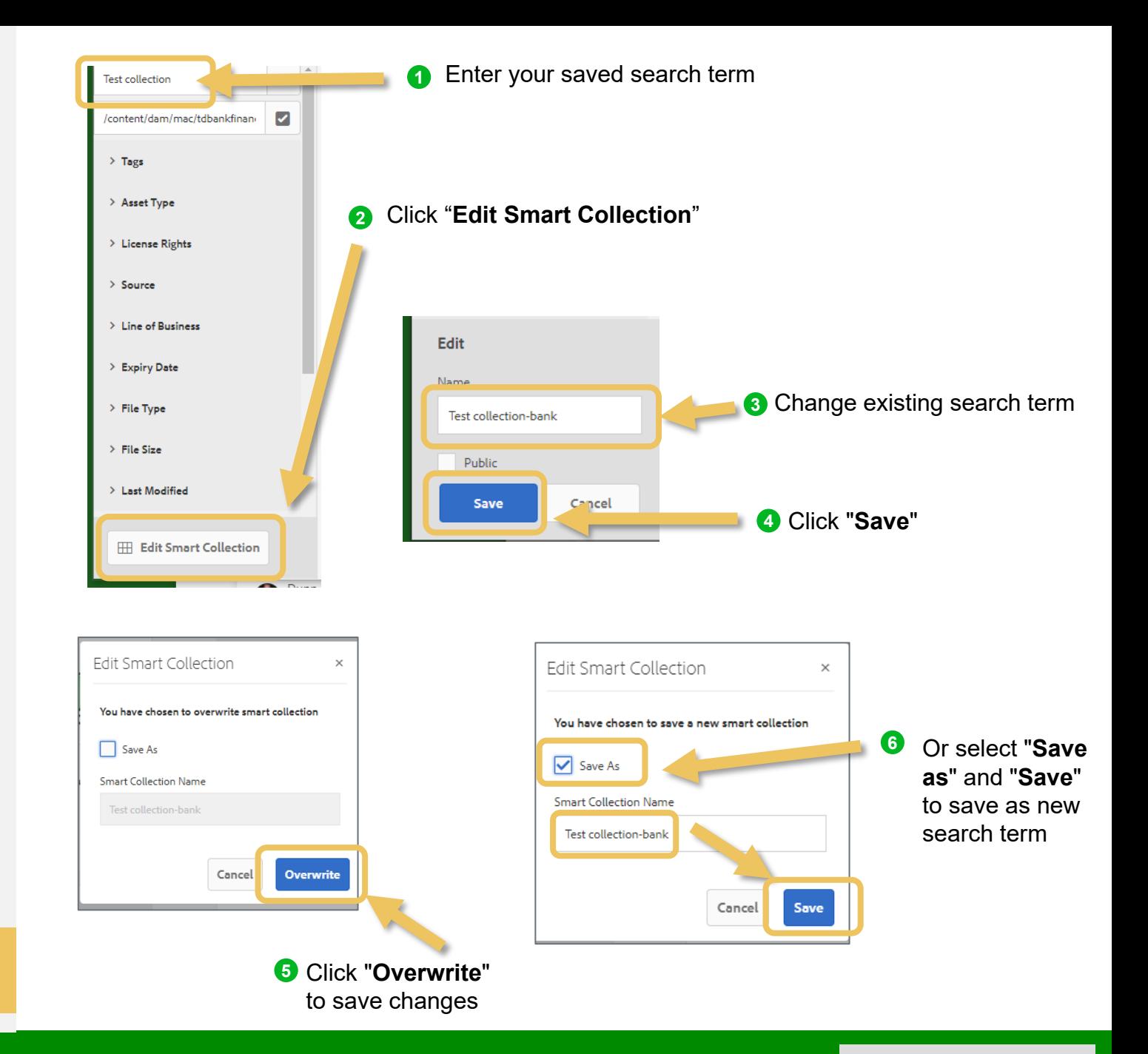

**To delete a saved term, click the trash can icon next to the** <br>**TIP** *term, It will appears as you type in "Saved Searches" field term. It will appears as you type in "Saved Searches" field.*

## **Grouping assets using Collection**

**Grouping asset using the "Collection" feature allows you to go back to selected group of assets later and share your selected set of assets with others**

- Select the assets you wish to add
- Click "**To Collection**" in the top of the page  $\bullet$
- Select "**+Create**" at the top left of the window 3

Enter the name of your new collection and click "**Continue**" 4

5 Select your new collection and click "**Add**" to add you selected assets

Click "**To Collection**" **2** Select asset(s) you want to add  $\overline{\mathbf{H}}$  To Collection **1 f** Share Link **D** Assets Portal  $F$  Filters **Search Results** 187 of 187 !! **Test collection** /content/dam/mac/tdbankfinan  $\geq$  Tags Asset Type License Right bankTransf 0x1080.png Source 8 Oct 17.2 Line of Busines sustainabilityLeader\_smp\_200x90.svg **Expiry Date** → Oct 17, 2022, 3:10:44 PM 2.2 KB L File Type  $22$ File Size Last Modifier **Public vs. Private**  sustainabilityLeader\_smp\_200x90.pr **Collections** 8 Oct 17 2022 3:06:12 PM 2.6 KF If you *check* "Public", then everyone can view your Add To Collection **3** Select Add To Collection collection (e.g. share with "**+Create**" your team).  $\Box$  + Create 盯 Create If you leave "Public" *unchecked*, then only you can view the collection. **4** Enter your COLLECTION Test group asset Indigenous collection Create New Collection name and **Click** Test group of assets "**Continue**" **Public Collection 5** Select your Cancel Continue collection and click "**Save**"

**To add assets to an existing Collection, simply follow The** *Sahove To add assets to an existing Collection, simply follow steps 1 and 5 above.* 

## **Viewing a Collection**

- **D** If in Filter view, close out of the Filter view by clicking the "**x**" in the top right corner of the top bar
- 2 Go to "**Collections**" in the top of the page
- **3** Click the Collection name you want to view
- 4 To go back to searching assets, go to "**Files**" a the top of the page and click into the "**Asset Library**" (open the Filter side bar to search, see [page 4](#page-17-0))

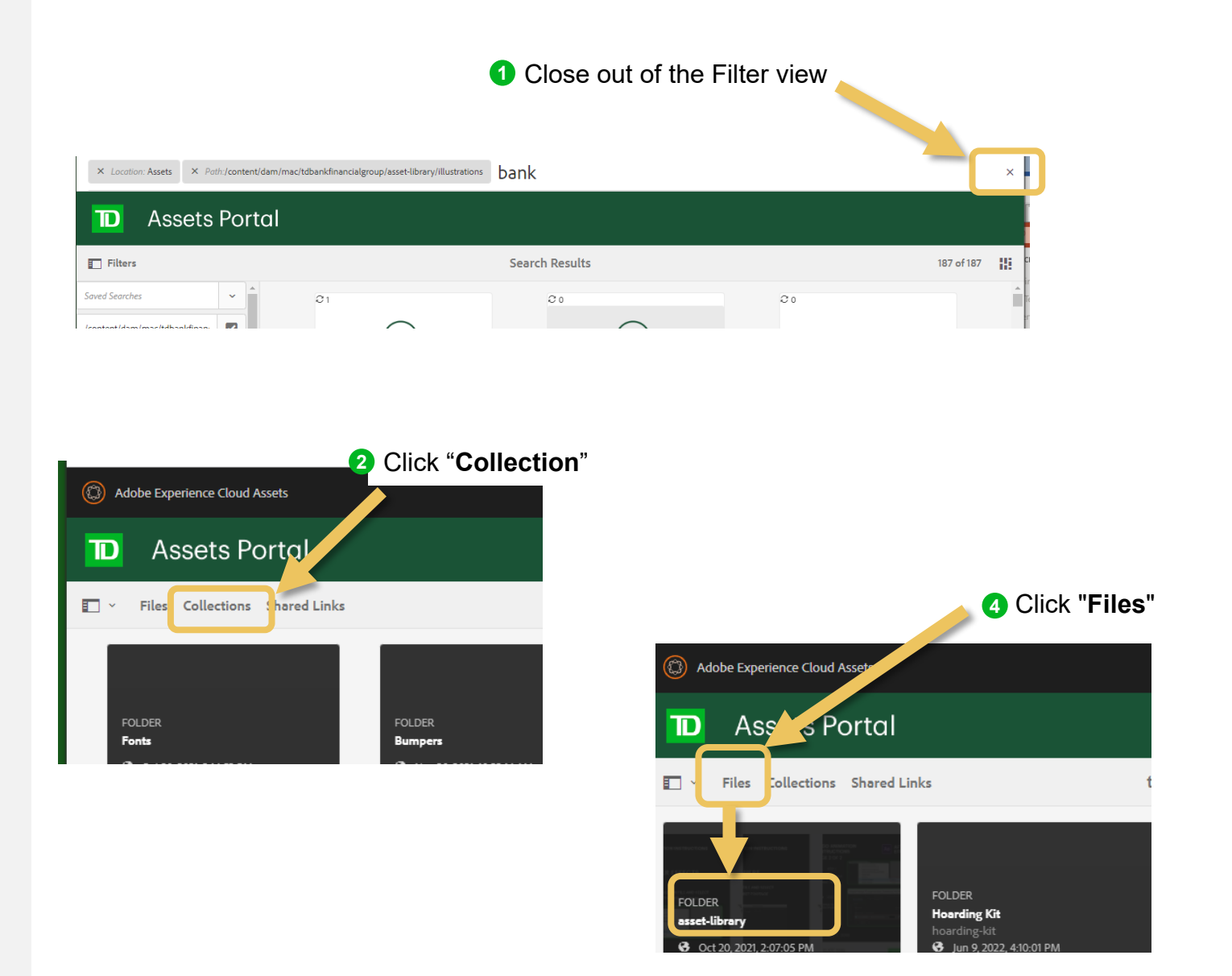

### **TD North America Photo Library**

**We have hundreds of custom photos that highlight the diversity of our brand!**

#### **How can we use these photos?**

- For external campaigns and client facing collateral only.
- These images can be used until 2024, for all media and territories excluding broadcast.
- Some images highlight a specific region and branding (e.g. TD Bank US), so use your judgement before using a photo.

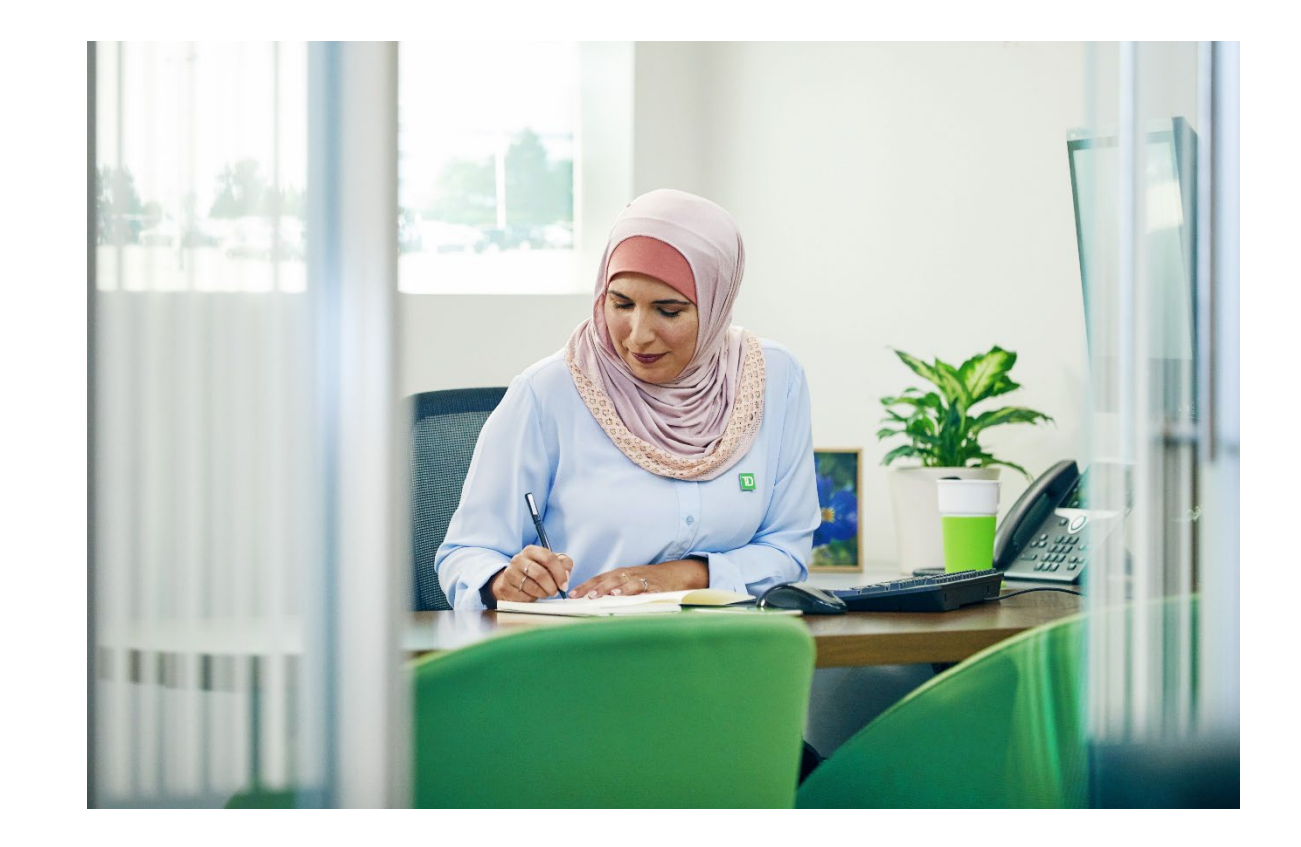

#### **Step 1: Select Photo(s) to download**

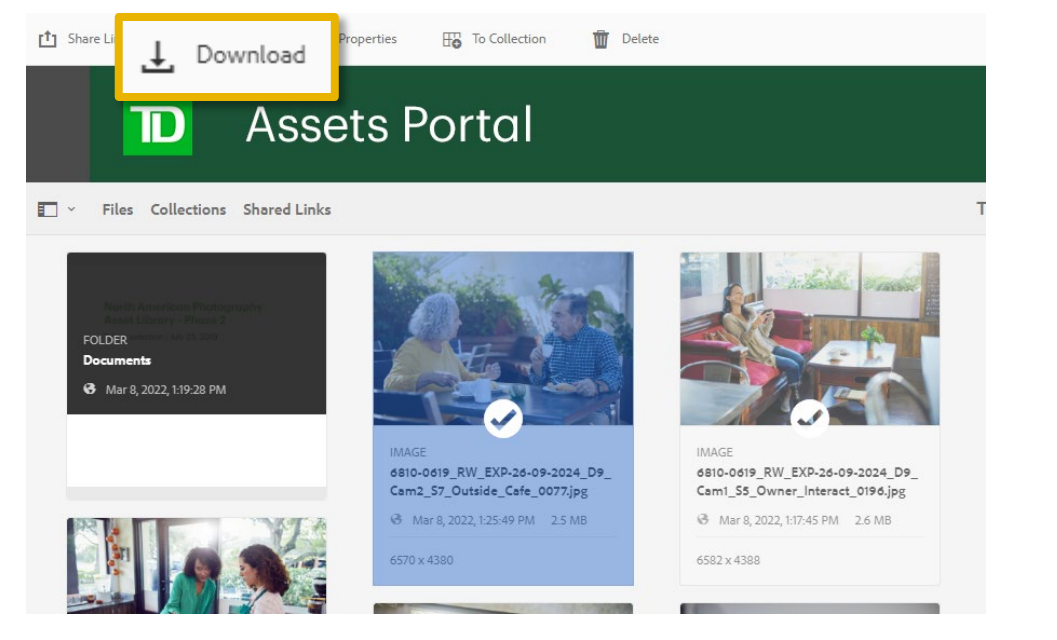

#### **Step 2: Automatically redirected to a License Page**

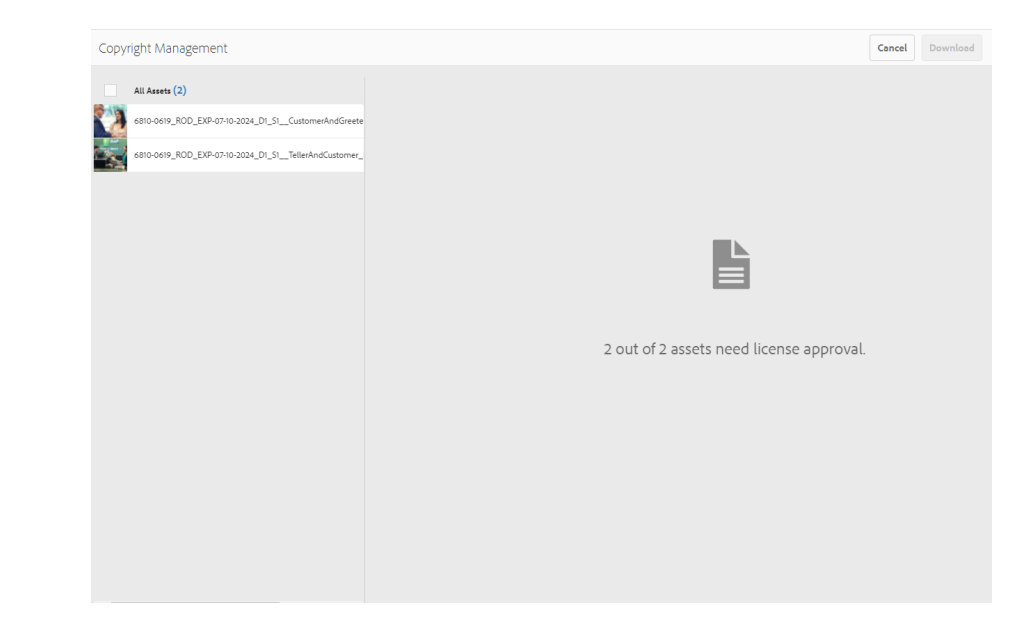

#### **Step 3: Read and agree to the license/usage terms.**

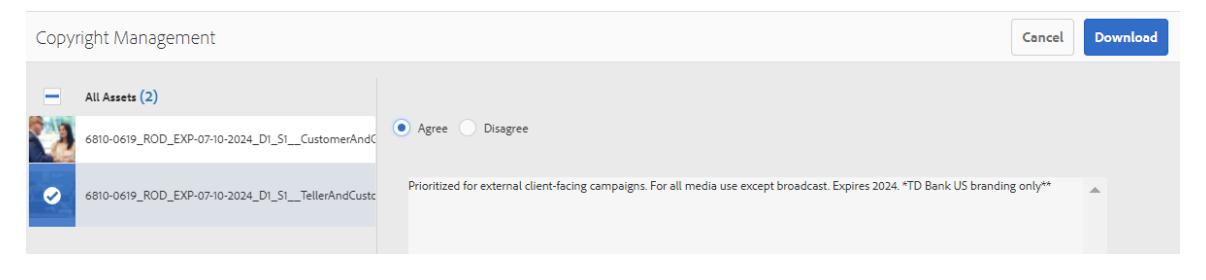

**Step 4: If "Agree" is checked, the unwatermarked photo is downloaded.** 

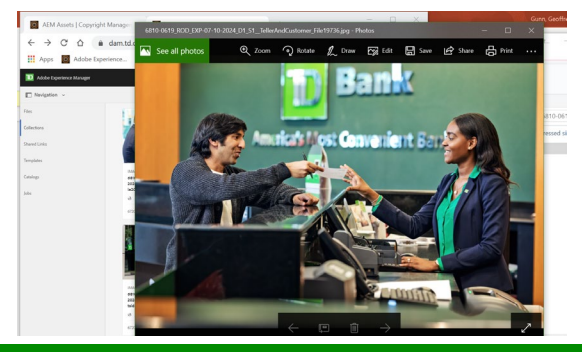

## <span id="page-26-0"></span>**Contact, training and office hours**

- Need help? Contact [DAM@TD.com](mailto:DAM@TD.com)
- **Training and office hours** 
	- We hold monthly training sessions and office hours every 3rd Thursday @2pm
	- To join, add this meeting invite to your calendar:

#### [DAM Education Session and Office Hours.ics](https://myteam.td.com/:u:/t/TDDAM/EfQOUKYg1T9Ih_OJUiIgS4IBNIi7IiQCXB9Qf46l0I-4EQ?e=cGXWQd)

- Click the link to download.ics file
- Open the downloaded file
- Select "accept" or "accept tentatively" to add the series to your calendar

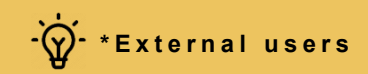